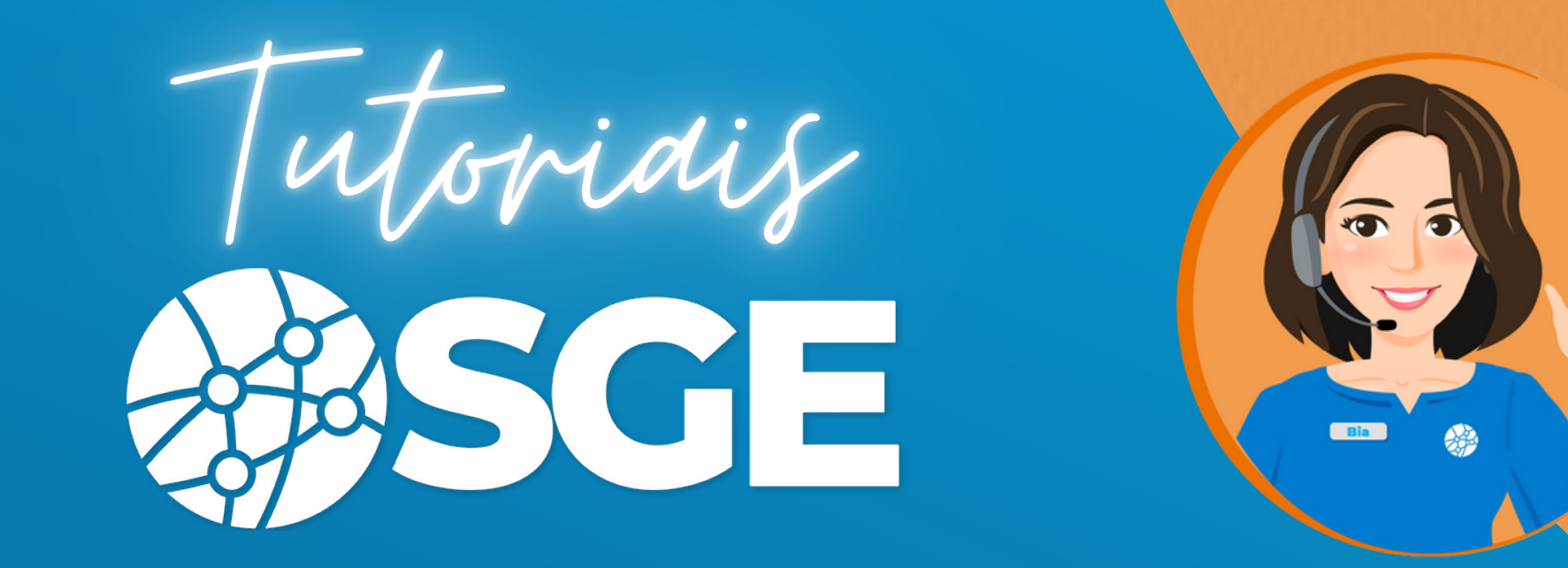

# **Confederação Brasileira de Ciclismo**

## **Guia do Atleta**

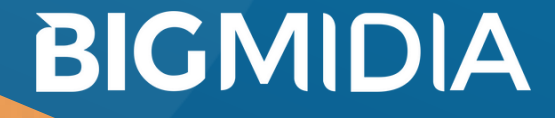

22/07/2020 - Versão 2.2.0.3

## **Índice**

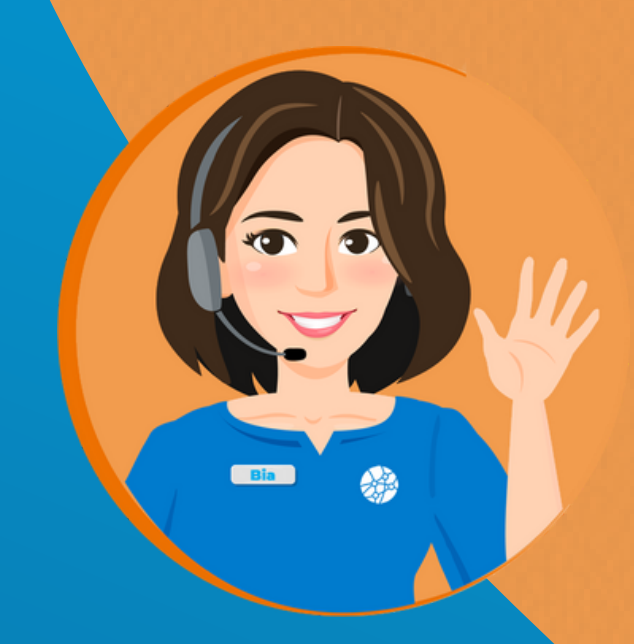

**Pag. 3 ------ Cadastro de Atletas**

**Pag. 5 ------ Filiação de Atleta na Temporada**

**Pag. 9 ------ Inserção Documentação**

**Pag. 11 ------ Foto e Carteirinha**

**Pag. 13 ------ Não sabe se está cadastrado, esqueceu usuário ou senha**

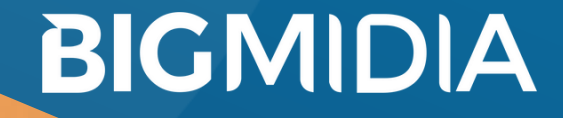

### **Cadastro de Atletas**

O atleta pode ser cadastrado de duas maneiras.

#### **1 - Link Externo**

**O próprio atleta** se cadastra pelo link externo abaixo. Neste processo o sistema criará automaticamente um login e senha de acesso:

https://cbc.bigmidia.com/cadastroExterno/atleta

#### **2 - Quando o clube cadastra o Atleta.**

Neste caso, a criação de usuário e feita manualmente pelo atleta através de tela específica conforme mostrado abaixo:

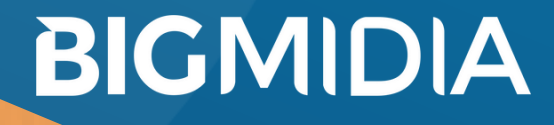

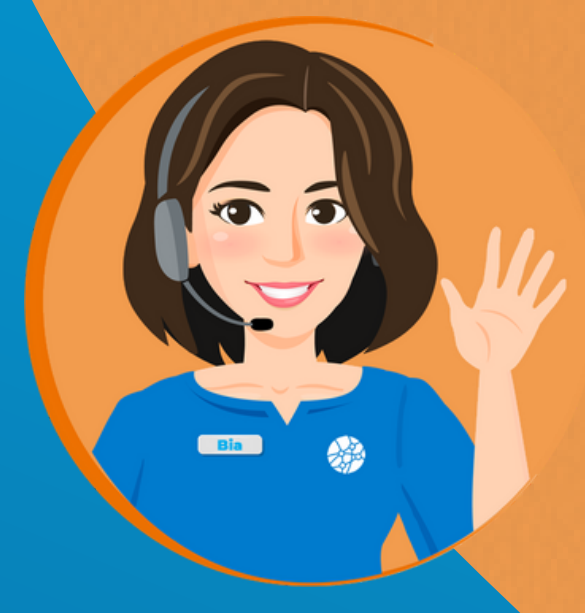

- Acessar a tela inicial do sistema
	- https://cbc.bigmidia.com
- Clique em "Criar meu usuário de atleta (1° Acesso)".
- Preencha o CPF e depois clique em "Localizar".
- Caso o sistema encontre o cadastro basta preencher os dados e criar seu dados para acesso.

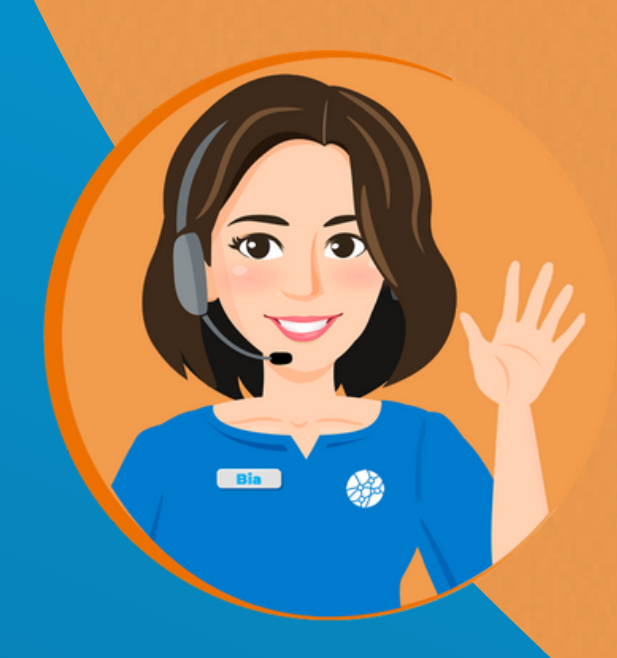

Após o cadastro o sistema redirecionará para a tela de login, basta autenticar-se com os dados criados nos passos acima.

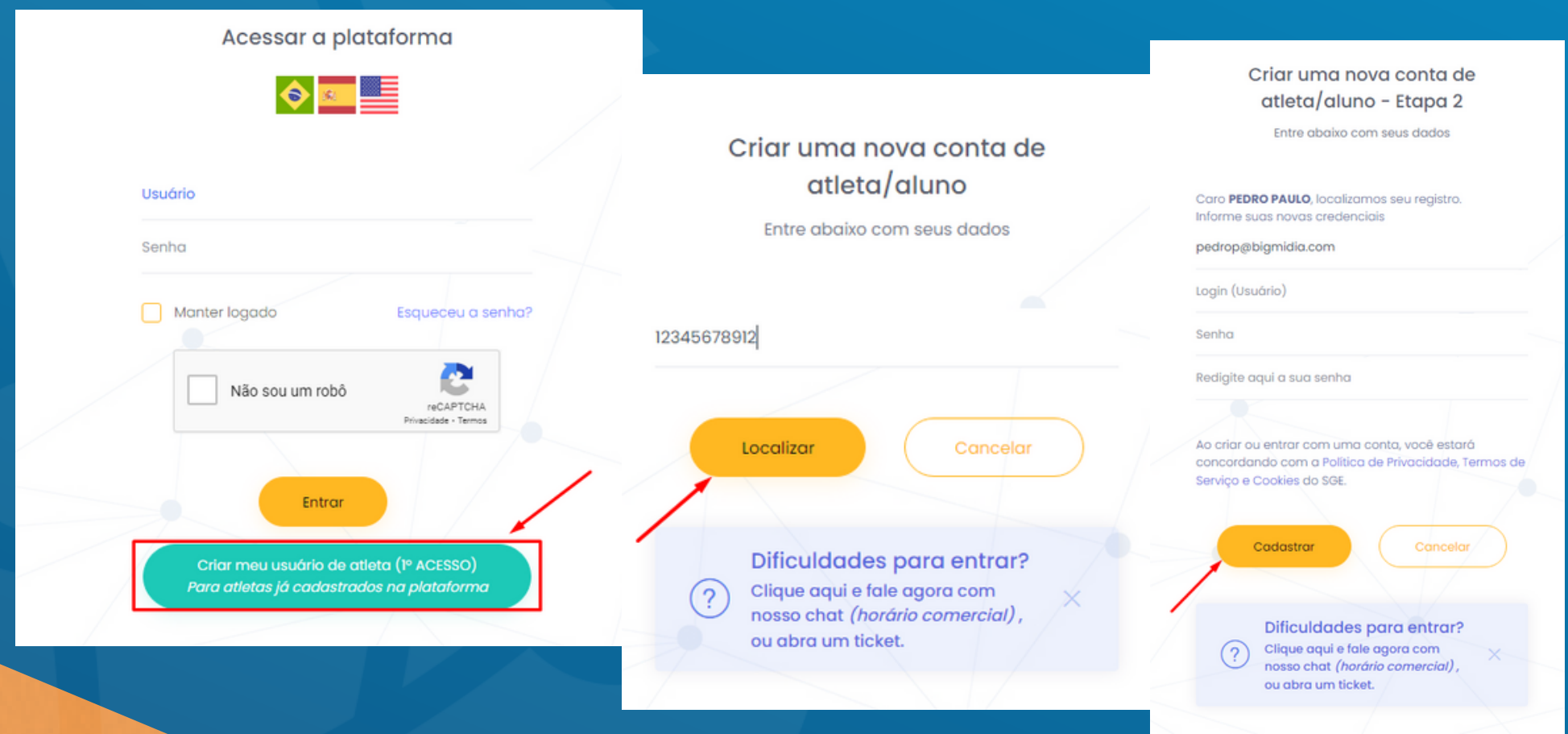

#### **FILIAÇÃO DO ATLETA NA TEMPORADA ESCOLHA DA EQUIPE / MODALIDADE / CATEGORIA**

Após acessar o sistema o atleta deverá seguir os seguintes passos para estar apto à participar de competições na CBC e imprimir sua licença anual.

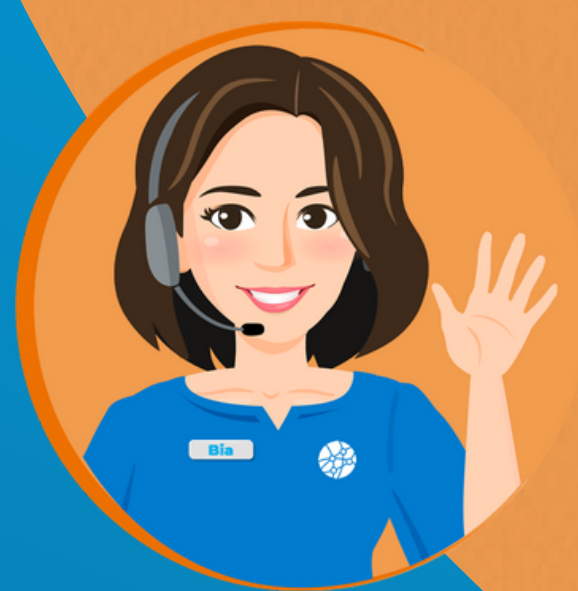

- **1 Assinar Termo de Consentimento da Confederação**
- **2 Confirmar e/ou alterar sua filiação esportiva (Clube, Associação, etc)**
- **3 Inserir as modalidades e categorias na qual deseja competir**
- **4 Fazer o pagamento da taxa de filiação**

**Atenção! Todos os passos são necessários para a correta filiação do atleta e a geração da licença do ano. O atleta não conseguirá gerar a licença nem se inscrever caso não complete os passos acima.**

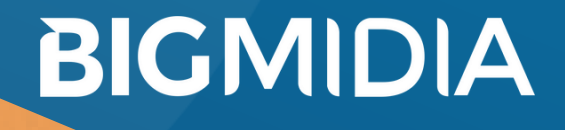

#### **FILIAÇÃO DO ATLETA NA TEMPORADA ESCOLHA DA EQUIPE / MODALIDADE / CATEGORIA**

#### **1 - ESCOLHA DE FILIAÇÃO:**

Clique em Trocar de Entidade Esportiva e selecione a Equipe.

**Se ela não estiver na lista entre em contato com a Equipe e/ou Federação para que façam o cadastro no SGE.**

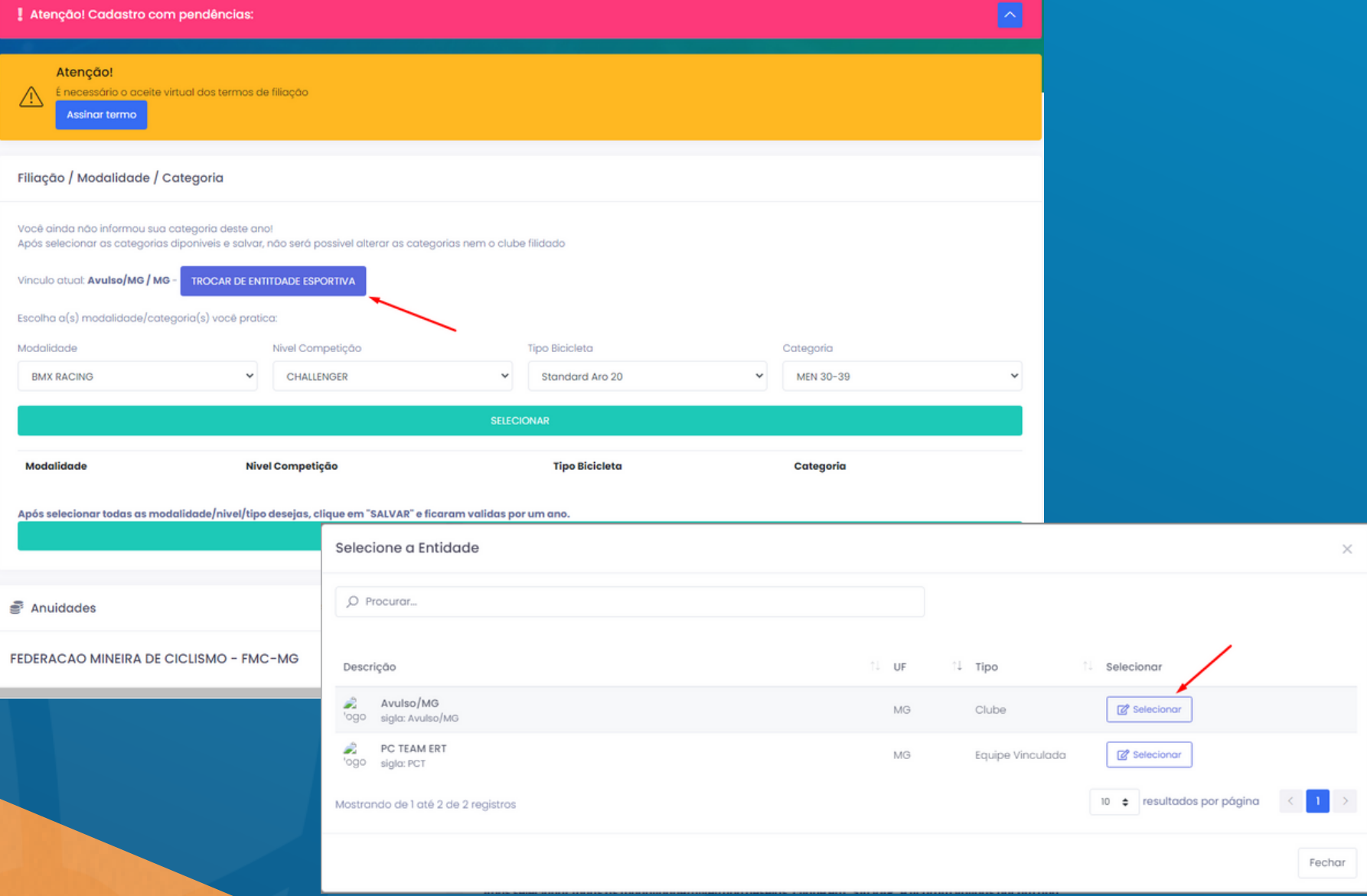

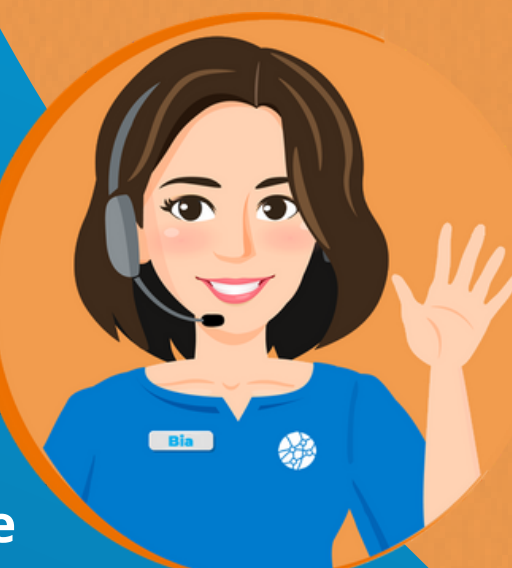

#### **2 - ESCOLHA DE MODALIDADE / CATEGORIA:**

1- Selecione a modalidade o nível, tipo de bicicleta e categoria desejada e clique em SELECIONAR.

Agora é possível escolher mais de uma, caso seja necessário, escolha as demais modalidade e, após todas selecionadas clique em salvar

**Atenção**: Após a conclusão não é possível mudar de equipe via sistema. Deverá ser feita via processo de transferência ou só na próxima temporada.

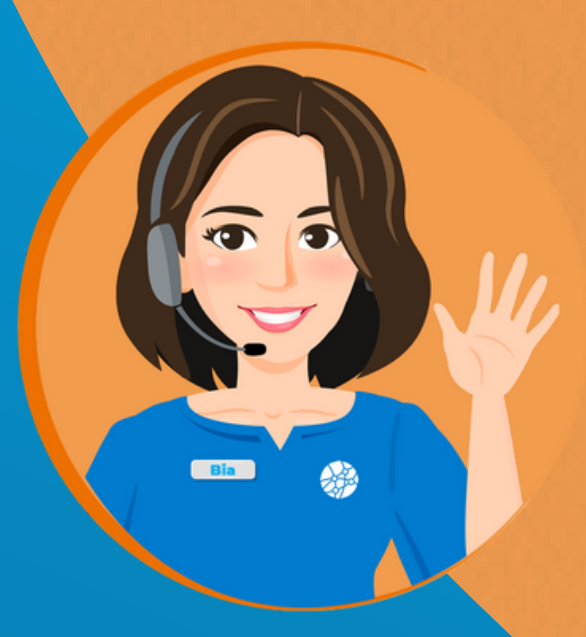

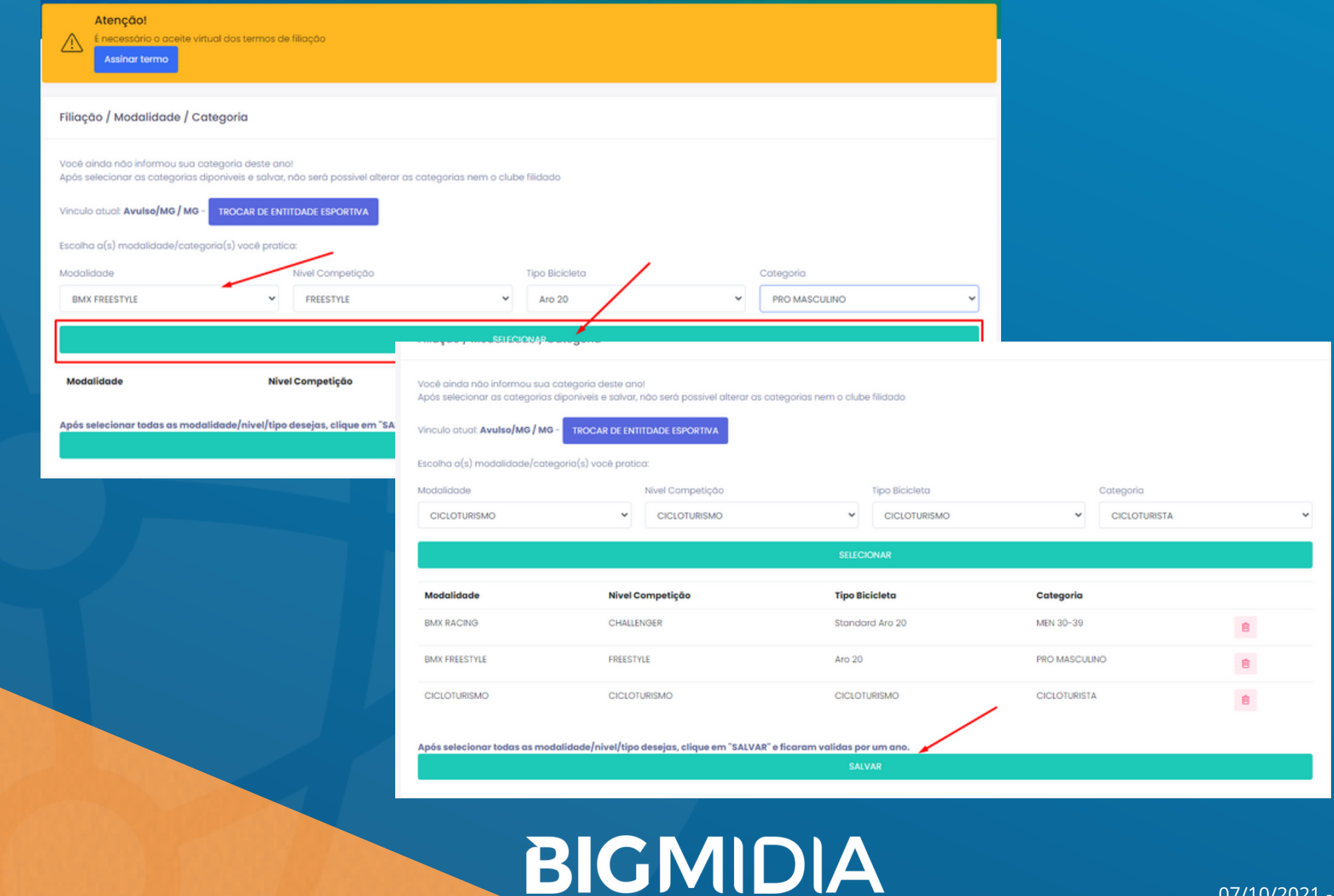

#### **3 - PAGAMENTO DA TAXA DE ANUIDADE**

Após a salvar a modalidade, para as federações que utilizam a plataforma financeira do SGE, o sistema vai disponibilizar as taxas referentes à categoria e temporada atual.

Clique no botão pagar e proceda com o formulário de pagamento.

**Atenção! A filiação só é finalizada após a confirmação do pagamento da taxas pelo Sistema / Federação.**

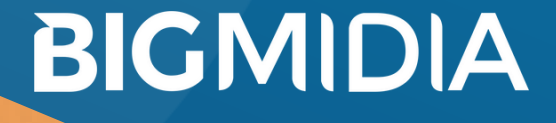

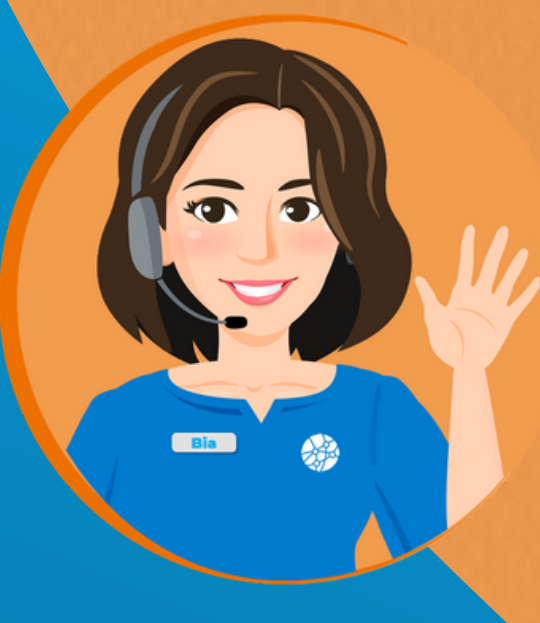

## **INSERÇÃO DE DOCUMENTAÇÃO**

1- Para adicionar os documentos, clique no menu *Cadastro Geral* em seguida na opção *Meu cadastro.* Role até o final da página para alcançar a área de documentação. Para anexar escolha o tipo, **preencha o campo número** *(não*

*pode ficar vazio)*, depois clique em procurar e selecione o arquivo.

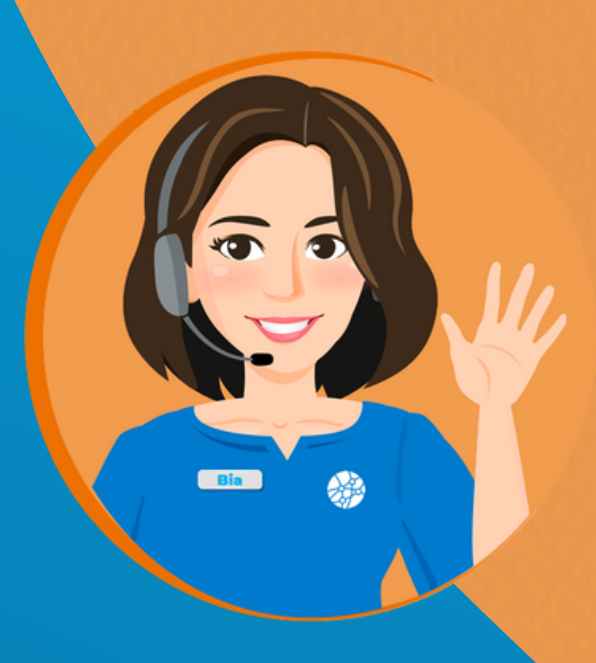

#### Para finalizar clique em salvar.

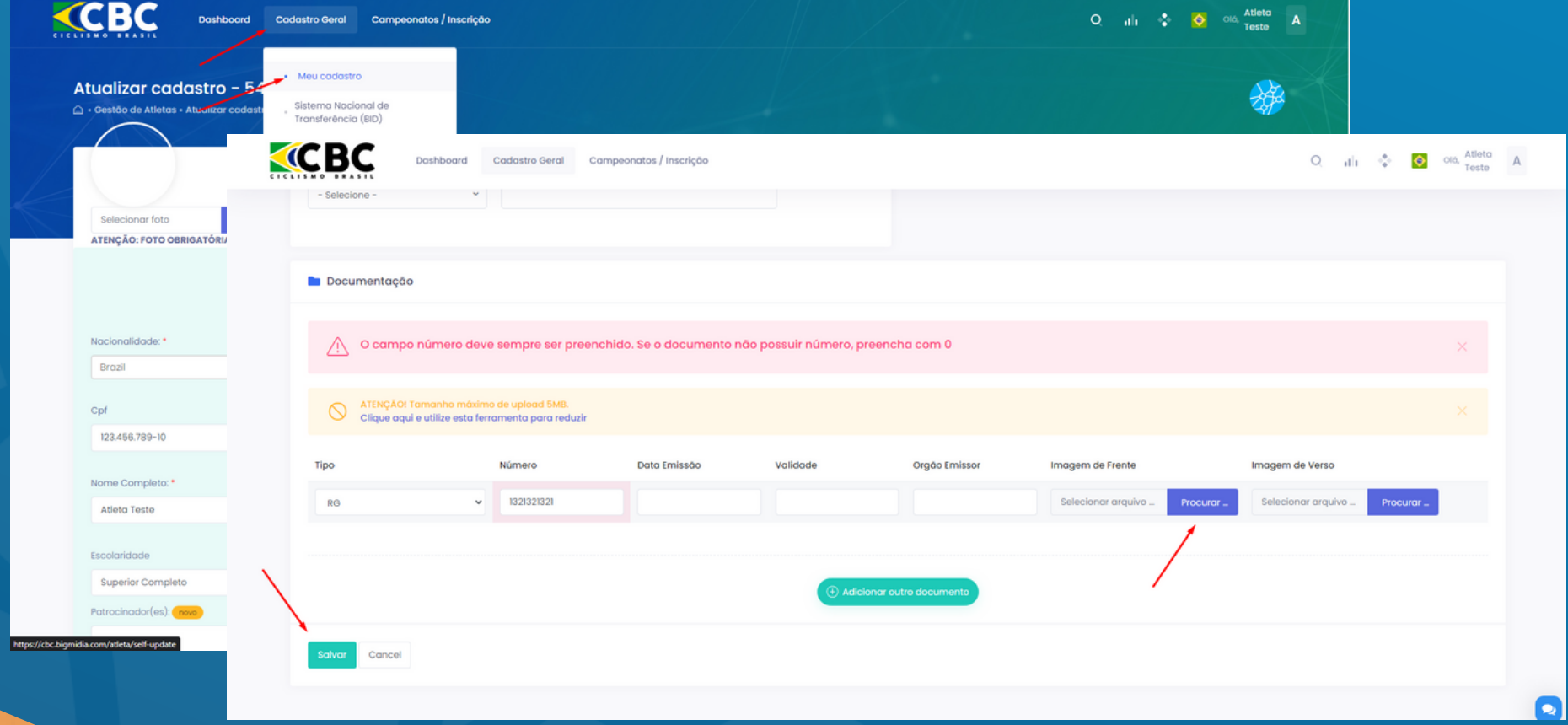

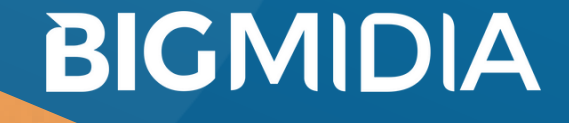

2 - Para saber se os documentos foram anexados, verifique se um ícone de lupa aparece na frente do documento, clicando nele você pode verificar o documento anexado.

Lembrando que a mensagem de Pendência no cadastro permanece até a Federação e Confederação aprovarem os documentos anexados. Quando isso ocorrer uma mensagem de Regular aparece no Dashboard

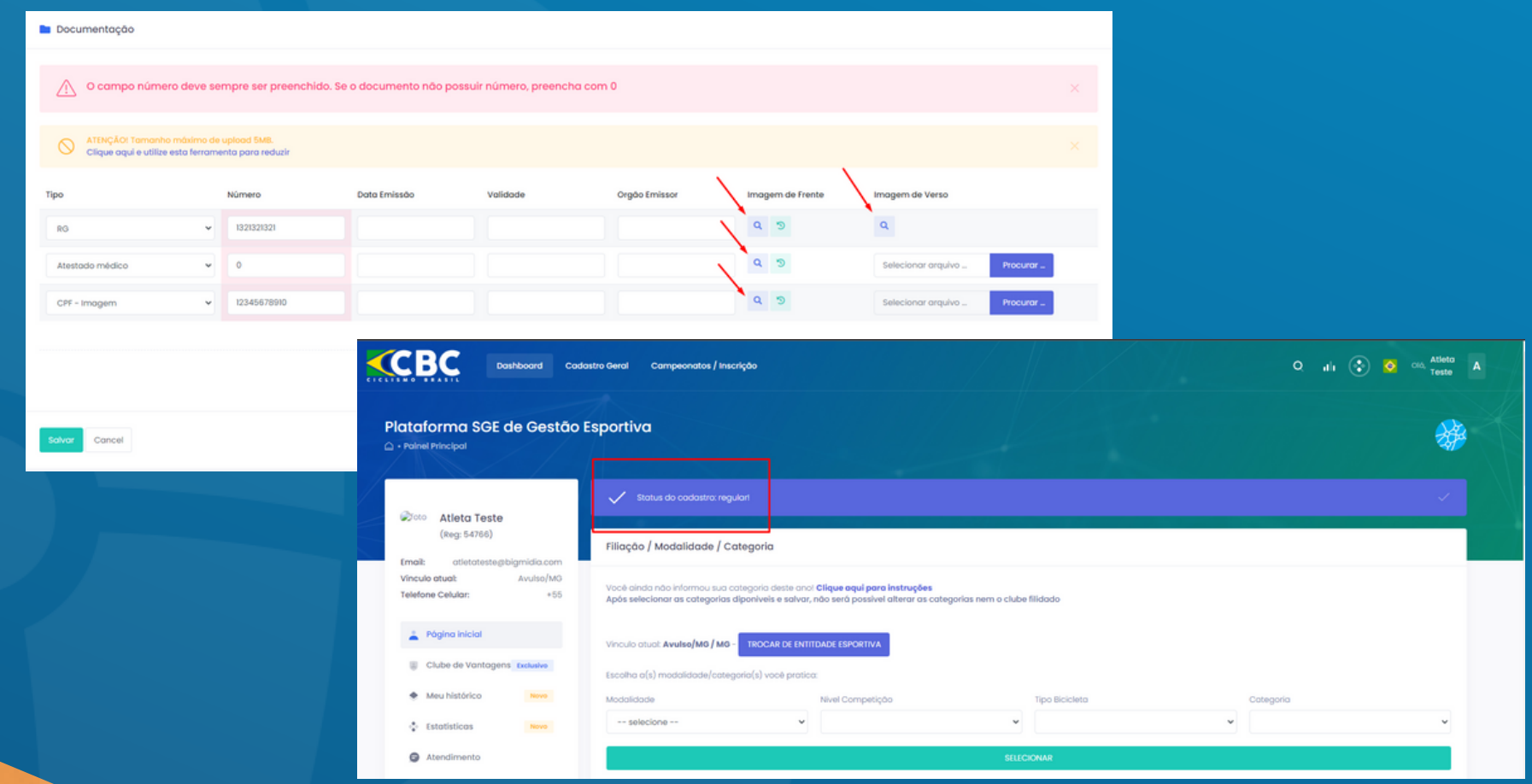

#### **Foto e Carteirinha**

1 - Para inserir sua foto, vá em "Cadastro geral", depois em "Meu cadastro". Clique em procurar e selecione a foto. Depois clique em salvar no final da página.

2 - Para gerar a carteirinha, o cadastro deve estar regular e ativo (anuidade paga). Clique em "Gerar carteira em alta definição para impressão".

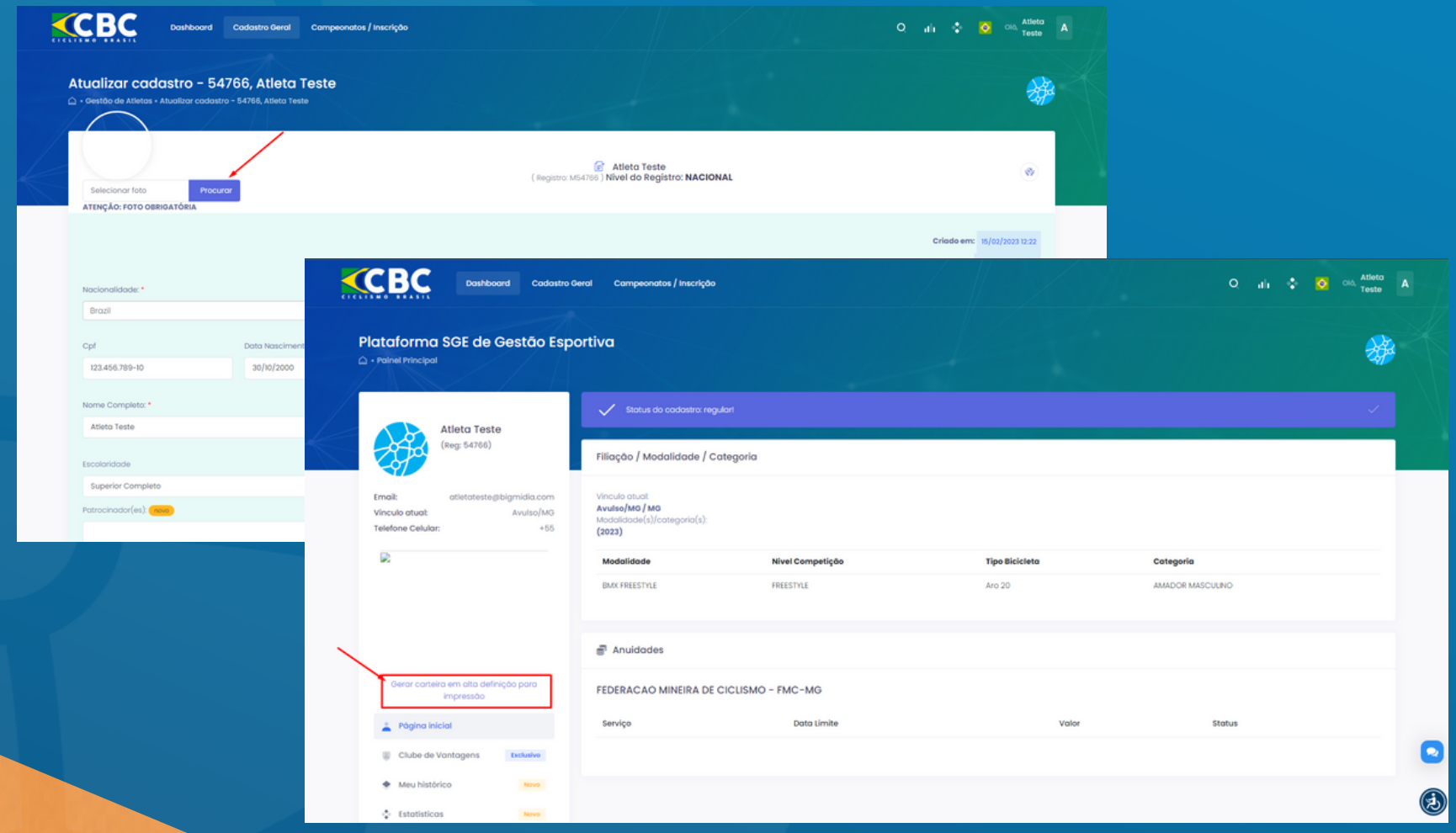

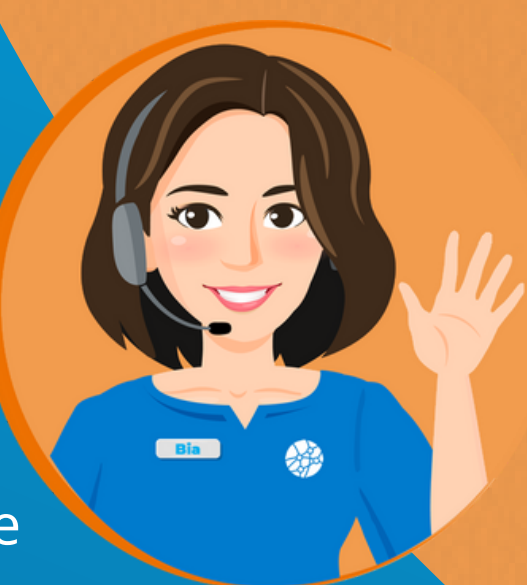

3 - Você será levado para a imagem da carteirinha. Recarregue a página de seu cadastro para que ela conste em seu Dashboard. Sempre que trocar de foto no perfil, gere a carteirinha novamente para que a foto seja mudada.

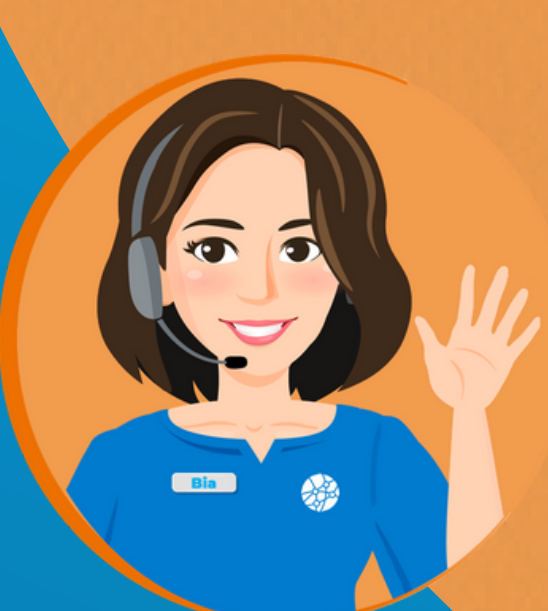

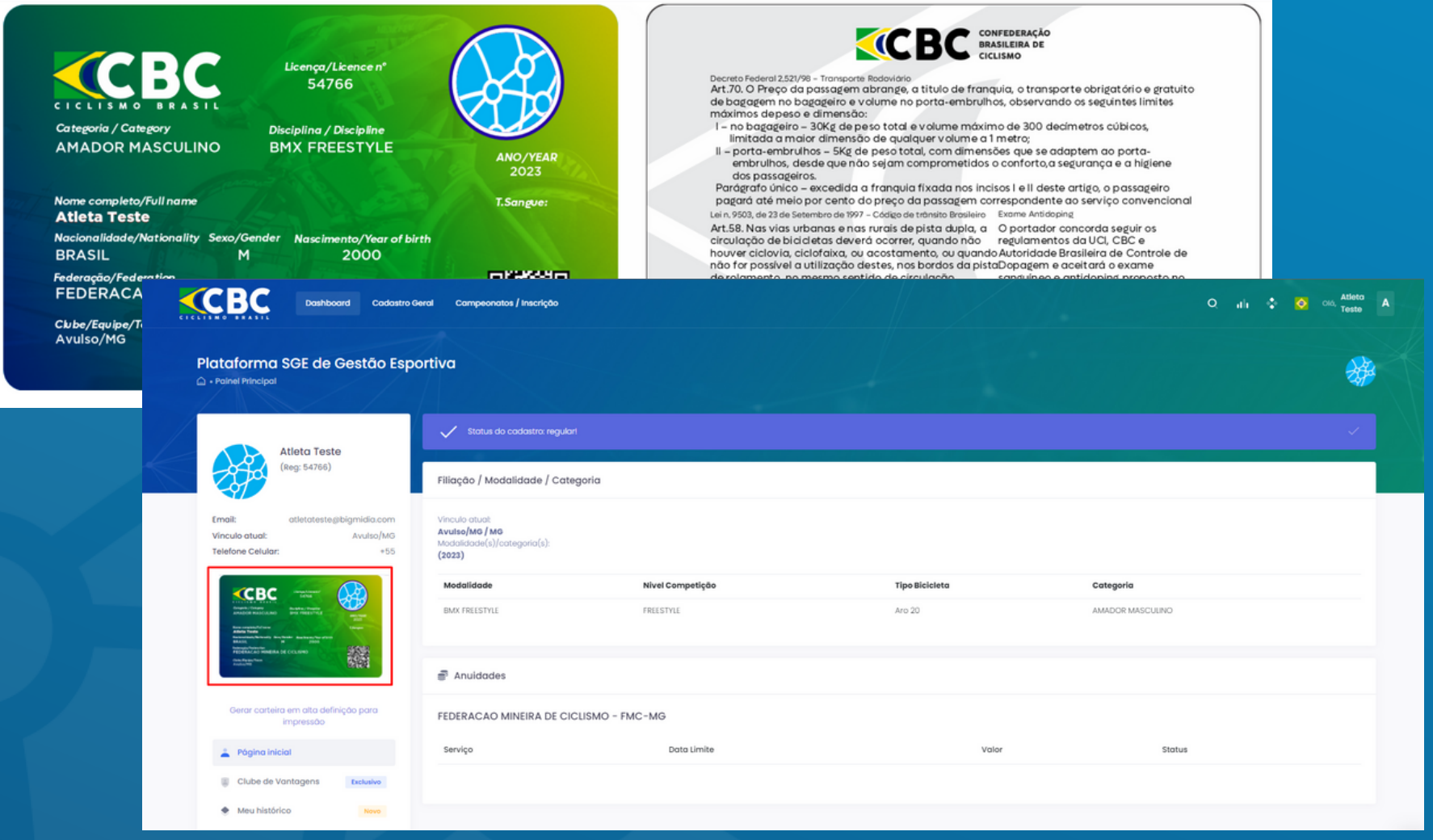

### **Não sabe se está cadastrado, esqueceu usuário ou senha**

1 - Para verificar se está cadastrado, vá em "Criar meu usuário de atleta" . Localize utilizando seu CPF. Haverão três possibilidades.

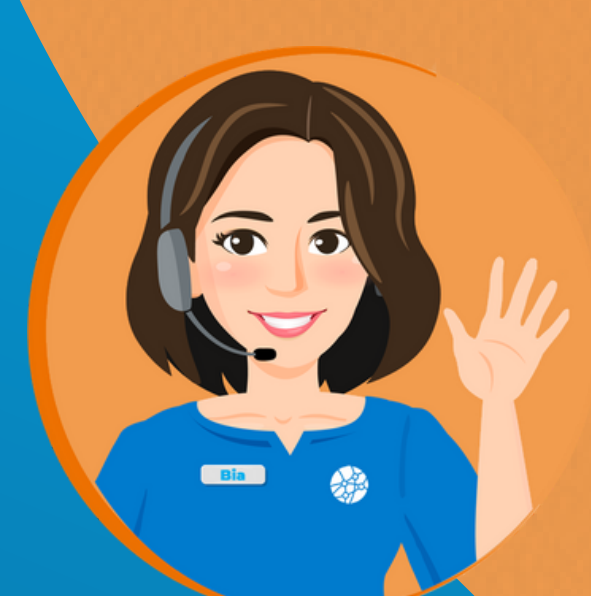

dados

Cancelo

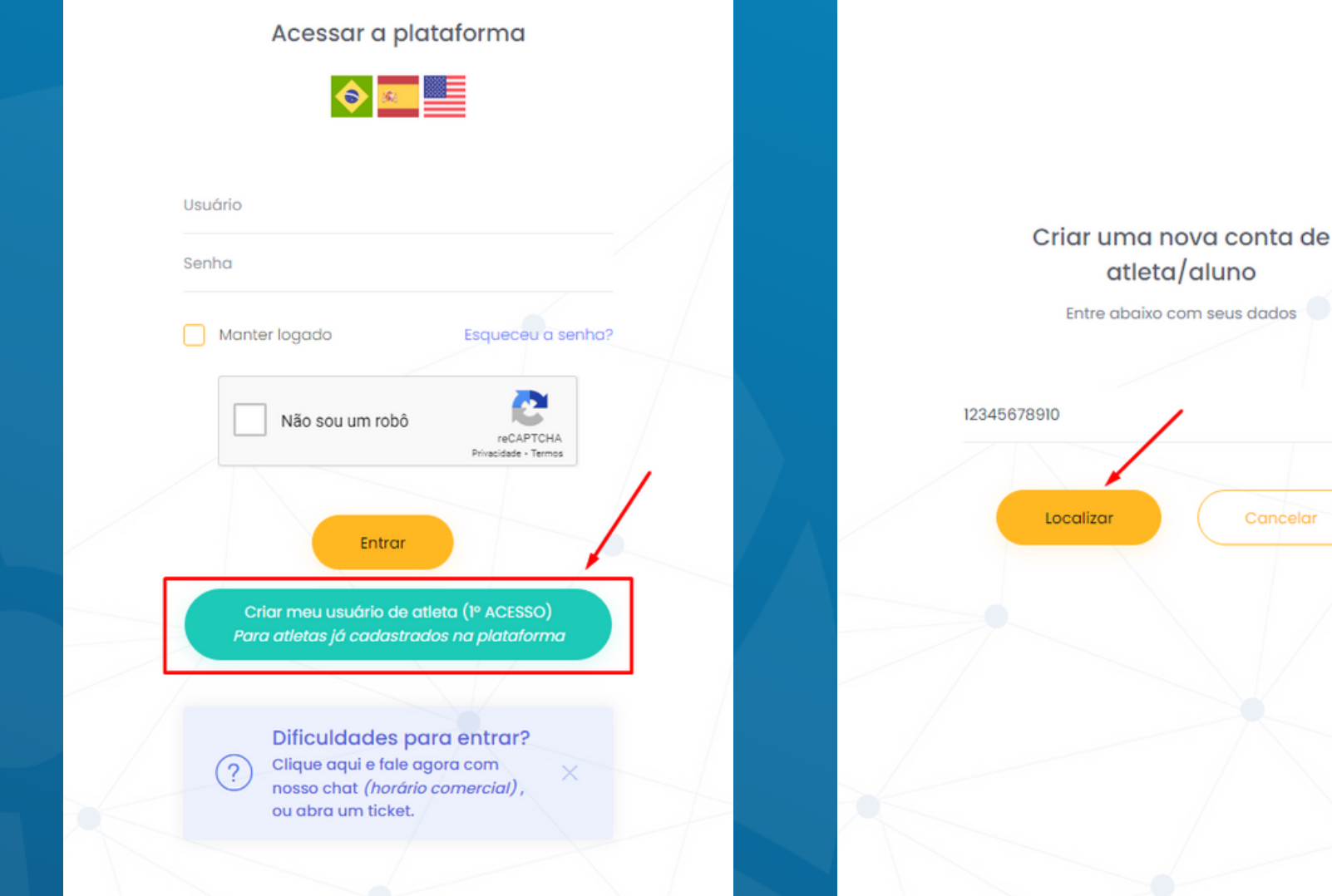

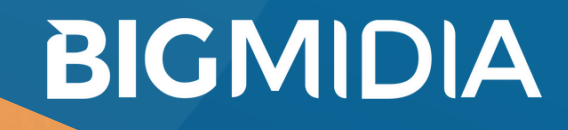

Possibilidade 1: Não está cadastrado. Se você não possuir cadastro, aparecerá uma mensagem: CPF não encontrado.

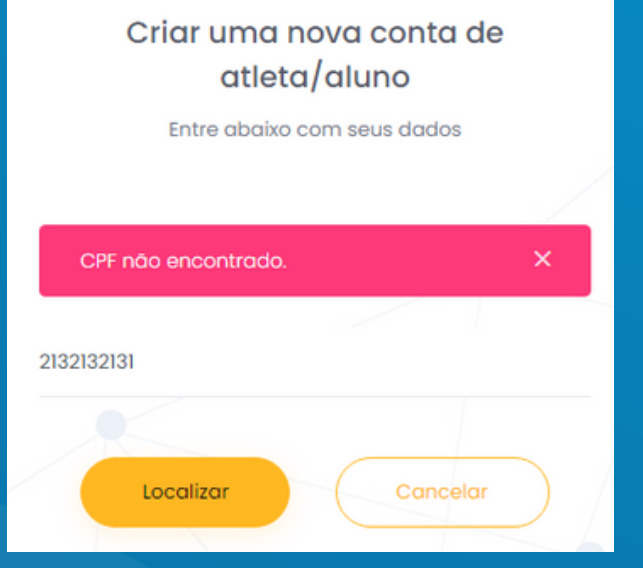

Possibilidade 2: Está cadastrado e tem usuário e senha. O usuário será informado

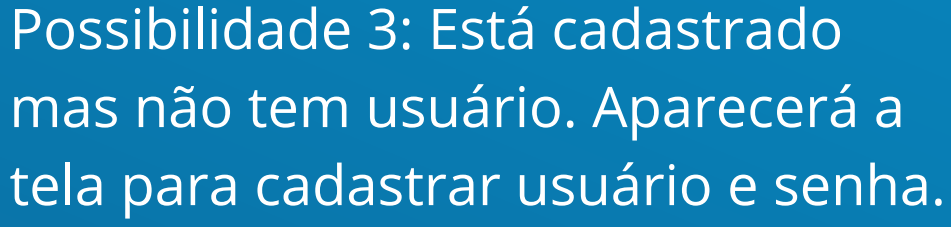

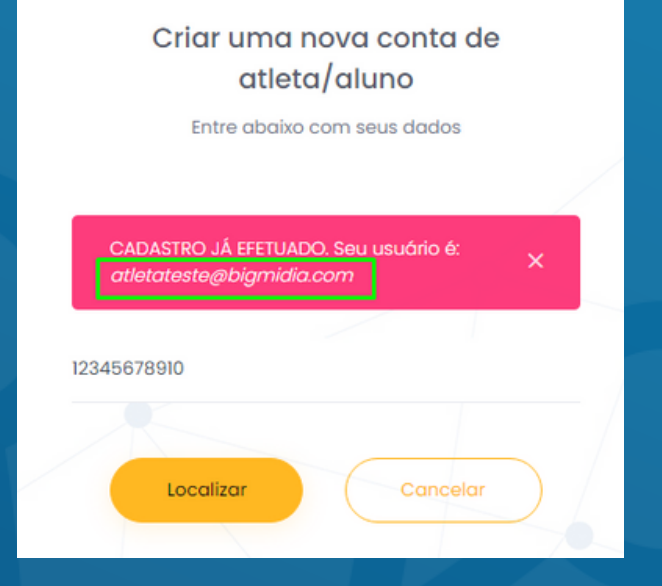

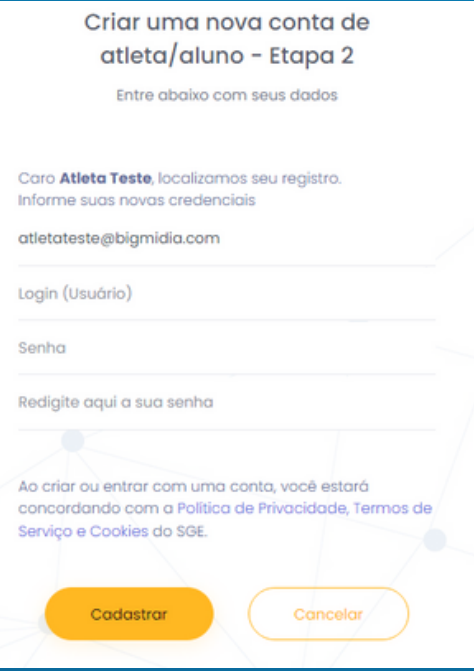

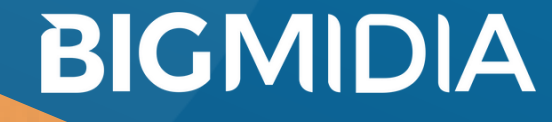

2 - Se já possui usuário e esqueceu a senha, clique em "Esqueceu a senha?", preencha com o email cadastrado. Umas mensagem de confirmação do envio aparecerá. Um link para redefinir a senha será enviado para o seu email, se não localizá-lo na caixa de entrada, verifique a caixa de spam.O link tem validade de 30 min, passando esse período, outro link deve ser solicitado.

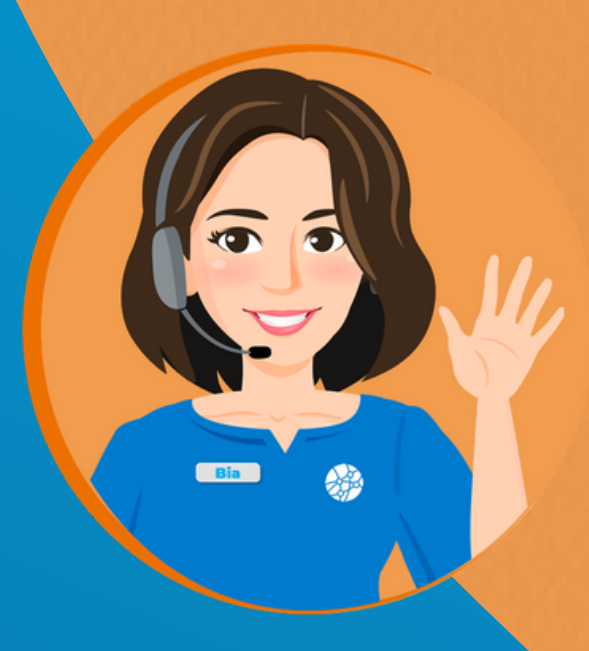

Acessar a plataforma

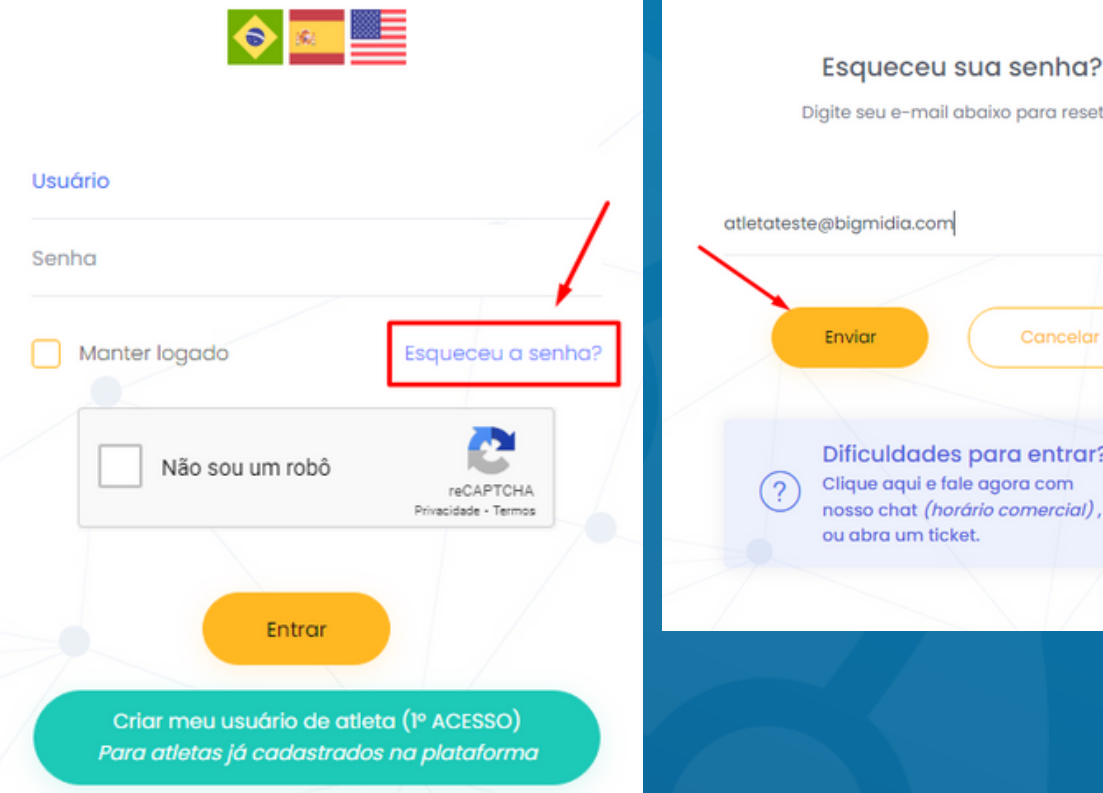

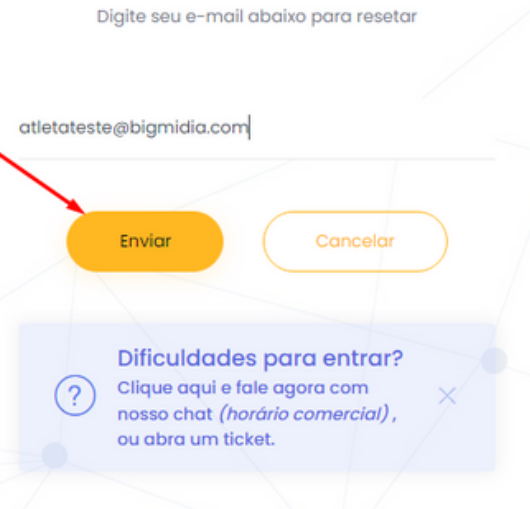

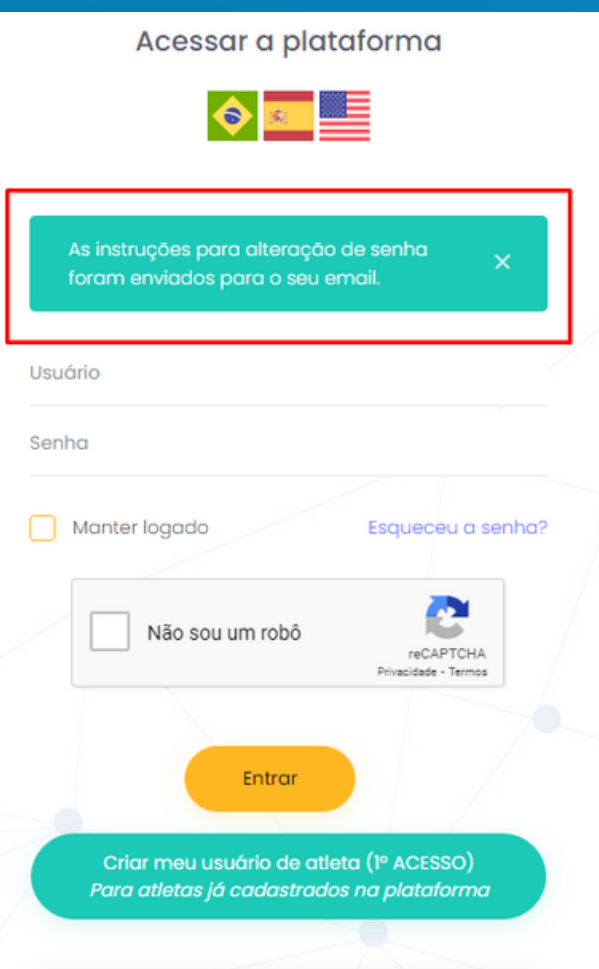